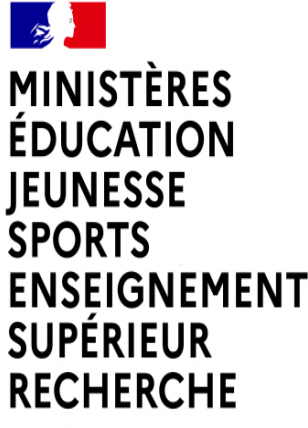

Liberté Égalité Fraternité

# **GUIDE 2022 POUR LA SAISIE DES VŒUX D'AFFECTATION DES LAURÉATS DUCONCOURS INTERNE DE RECRUTEMENT DES PERSONNELS DE DIRECTION**

#### $\mathbf{r}$ **MINISTÈRES**<br>ÉDUCATION **JEUNESSE**<br>SPORTS ENSEIGNEMENT<br>SUPÉRIEUR RECHERCHE Liberté<br>Égalité<br>Fraternité

#### **LE PROCESSUS : Accès et utilisation du Portail Lauréat**

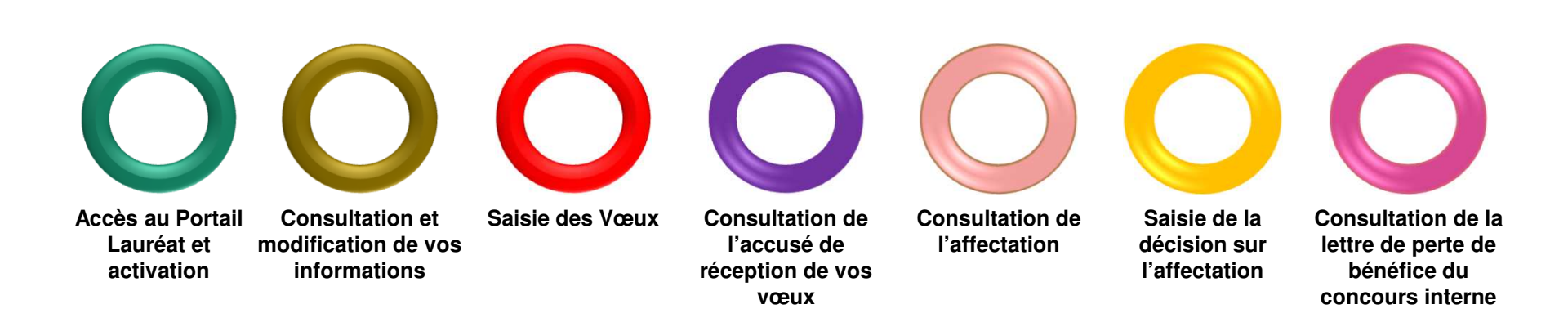

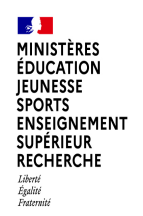

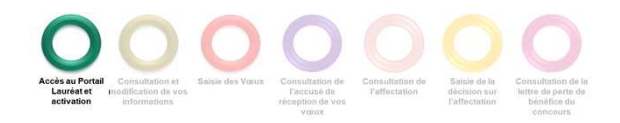

Le portail Lauréat est accessible sur le portail Education.gouv.fr :

Accueil / Métiers et ressources humaines / Encadrement / Personnels de direction : affectation des lauréats de concours

https://www.education.gouv.fr/personnels-de-direction-affectation-des-laureats-au-concours-3146

ou directement par l'URL de connexion : https://portail.laureat.phm.education.gouv.fr

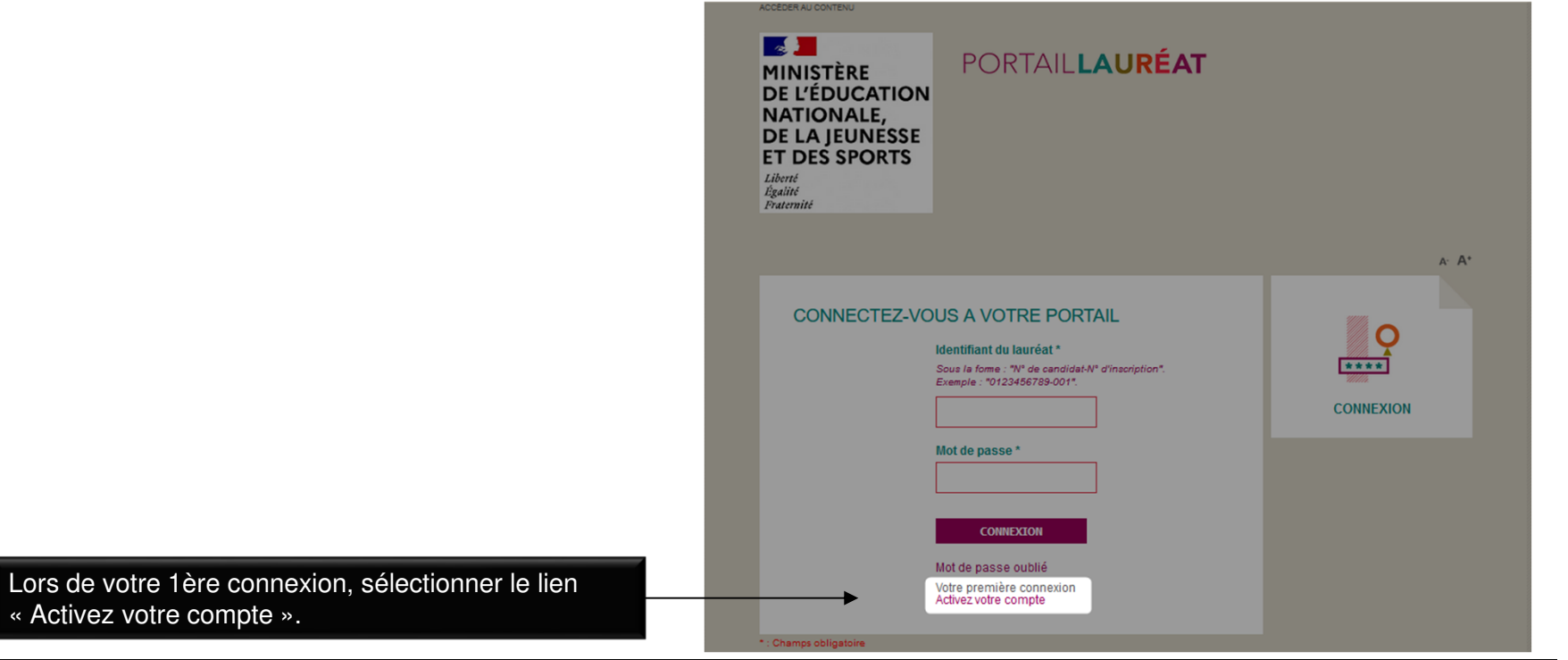

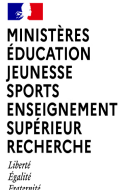

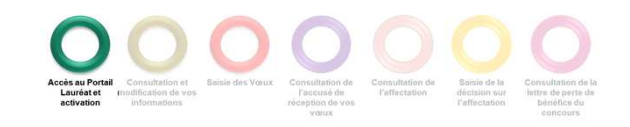

Votre **identifiant :** correspond au numéro de candidat suivi du numéro d'inscription(\*). Attention, si votre numéro de

saisir le 1er chiffre soit « le zéro » de votre numéro de

candidat est sur 11 chiffres et commence par un zéro, ne pas

#### **CONNEXION AU PORTAIL LAURÉAT**

Saisir les informations ci-dessous puis cliquer sur « Activer ».

Votre **adresse mail** : est celle déclarée lors de votre ACCÉDER AU CONTENU inscription au concours. $\sqrt{2}$ PORTAILLAURÉAT MINISTÈRE **DE L'ÉDUCATION** NATIONALE. DE LA JEUNESSE **(\*) En cas de perte** de votre numéro de lauréat : veuillez ET DES SPORTS **prendre contact avec le service chargé de votre** Liberté<br>Égalité<br>Fraternité **inscription au concours** (rectorat, vice-rectorat ou SIEC). IMPRIMER LA PAGE | 1 A A' Votre mot de passe doit respecter les règles suivantes :**ACTIVEZ VOTRE COMPTE**  $\circ$ • Contenir au minimum 10 caractères, Pour activer votre compte, veuillez saisir les informations ci-dessous. \*\*\*\* • Contenir au maximum 19 caractères, Identifiant du lauréat<sup>\*</sup><br>N<sup>e</sup> de candidat (10 car.) suivi du N<sup>e</sup> d'inscription (3 car.). • Contenir au moins un caractère majuscule (A-Z), **CONNEXION** Adresse e-mail • Contenir au moins un caractère minuscule (a-z), Adresse e-mail utilisée pour la candidatur 筒 • Contenir au moins un chiffre (0-9), Date de naissance \* • Contenir au moins un caractère spécial (), Mot de passe ' • Ne doit pas contenir deux caractères successifs identiques Confirmation du mot de passe  $(exemple: 111).$ **ACTIVER** Un **mail vous est envoyé,** dont l'objet est \*: Champs obligatoire « Confirmation d'activation compte lauréat », contenant un lien pour l'activation de votre compte.sinhen Plan du site | Accessibilité | Mentions légales | Crédits **Cliquer sur le lien** pour activer votre compte.N.B. : un délai de 30 à 45 minutes est parfois nécessairepour la réception du mail d'activation

candidat.

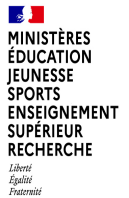

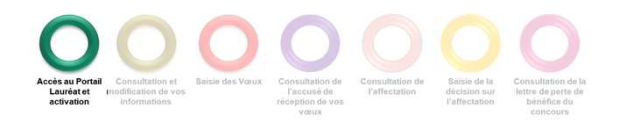

Lors d'une 2ème connexion (après activation du compte), renseigner votre identifiant du lauréat, ainsi que votre mot de passe, puis cliquer sur « Connexion ».

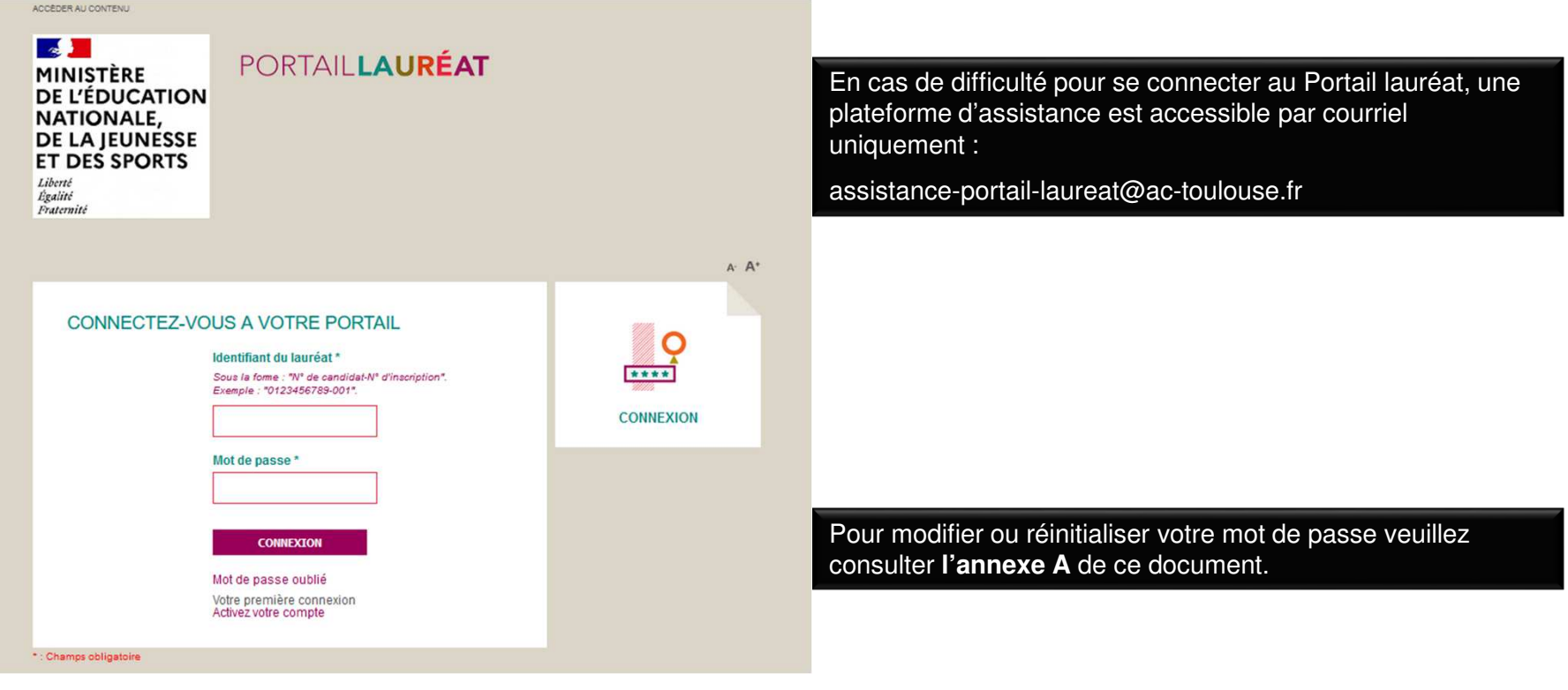

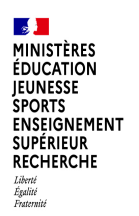

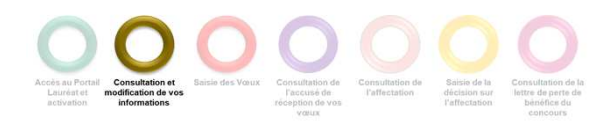

#### **CONSULTER ET MODIFIER VOTRE SITUATION PERSONNELLE**

Dans la page d'accueil cliquer sur l'onglet « MA SITUATION PERSONNELLE »

ou

sur le bouton « ACCÉDER À MA SITUATION PERSONNELLE »

L'onglet « MA SITUATION ADMINISTRATIVE » et le bouton « ACCÉDER À MA SITUATION ADMINISTRATIVE » ne sont accessibles qu'aux lauréats du concours interne disposant d'un NUMEN.

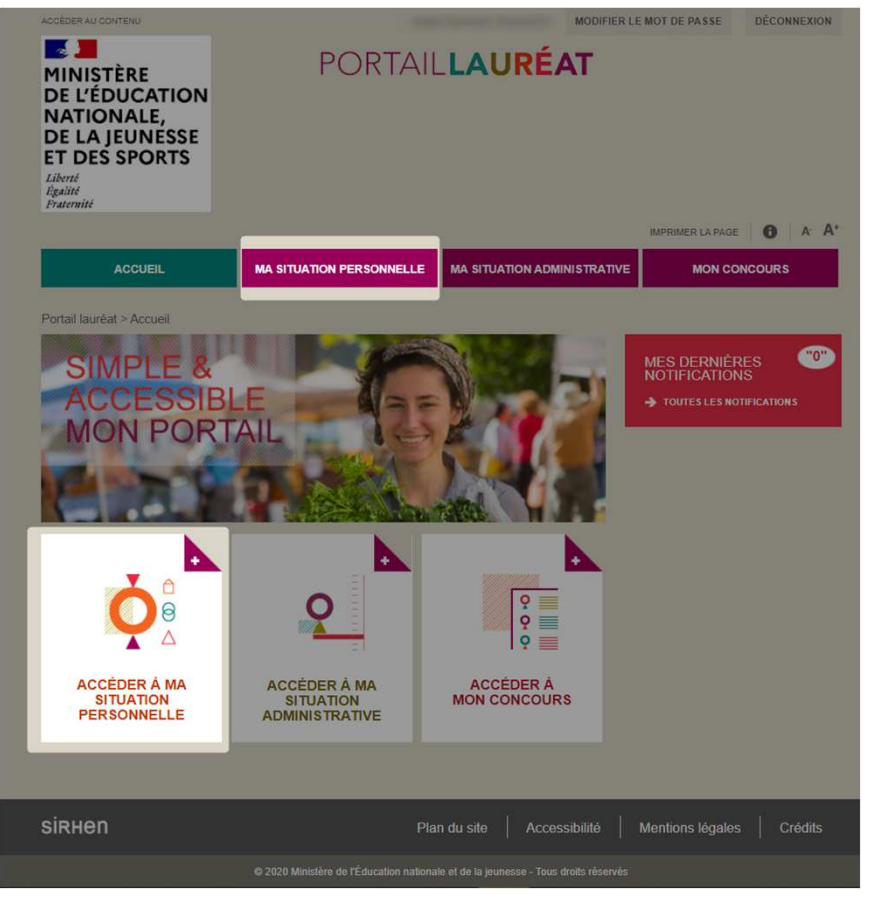

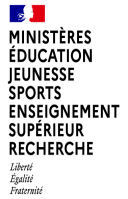

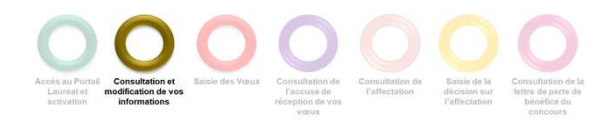

#### **CONSULTER ET COMPLETER VOTRE SITUATION PERSONNELLE**

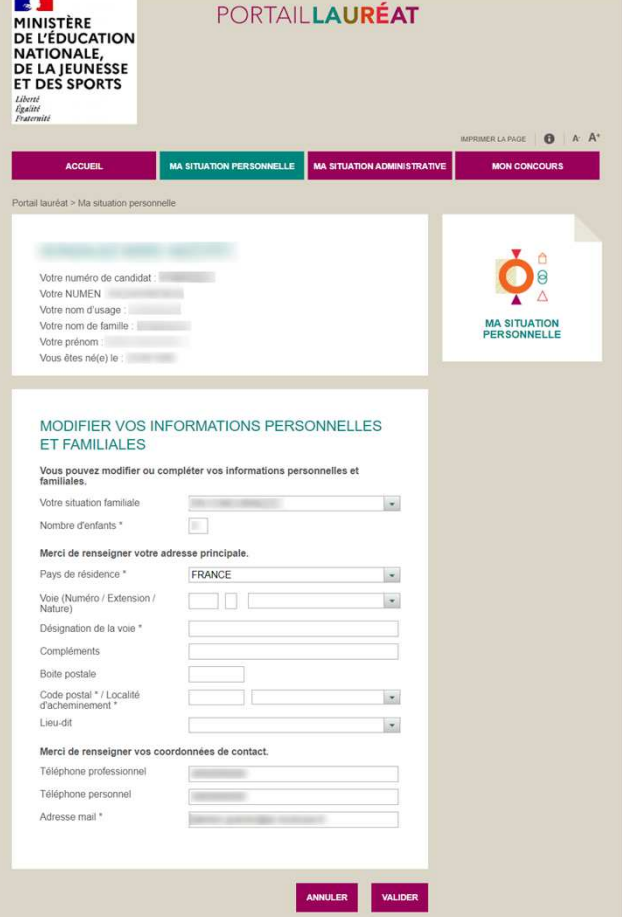

Vos informations personnelles sont déjà prérenseignées. **Vérifiez-les**. Si elles sont erronées, il vous appartiendra de les modifier et de les compléter. L'adresse est une donnée obligatoire. Celle-ci doit impérativement être complétée.

Une fois les informations modifiées et complétées, **valider ou annuler** en cas d'erreur en cliquant sur :

> **ANNULER VALIDER**

Le message suivant s'affichera en haut de la page suite à la validation de vos modifications.

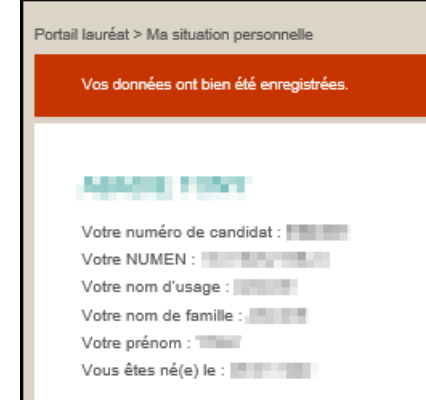

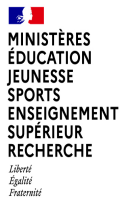

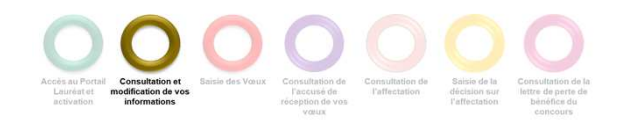

#### **CONSULTER ET MODIFIER VOTRE SITUATION ADMINISTRATIVE**

Cliquer sur l'onglet « Ma situation administrative ». Cet onglet n'apparaît que pour les lauréats disposant d'un NUMEN.

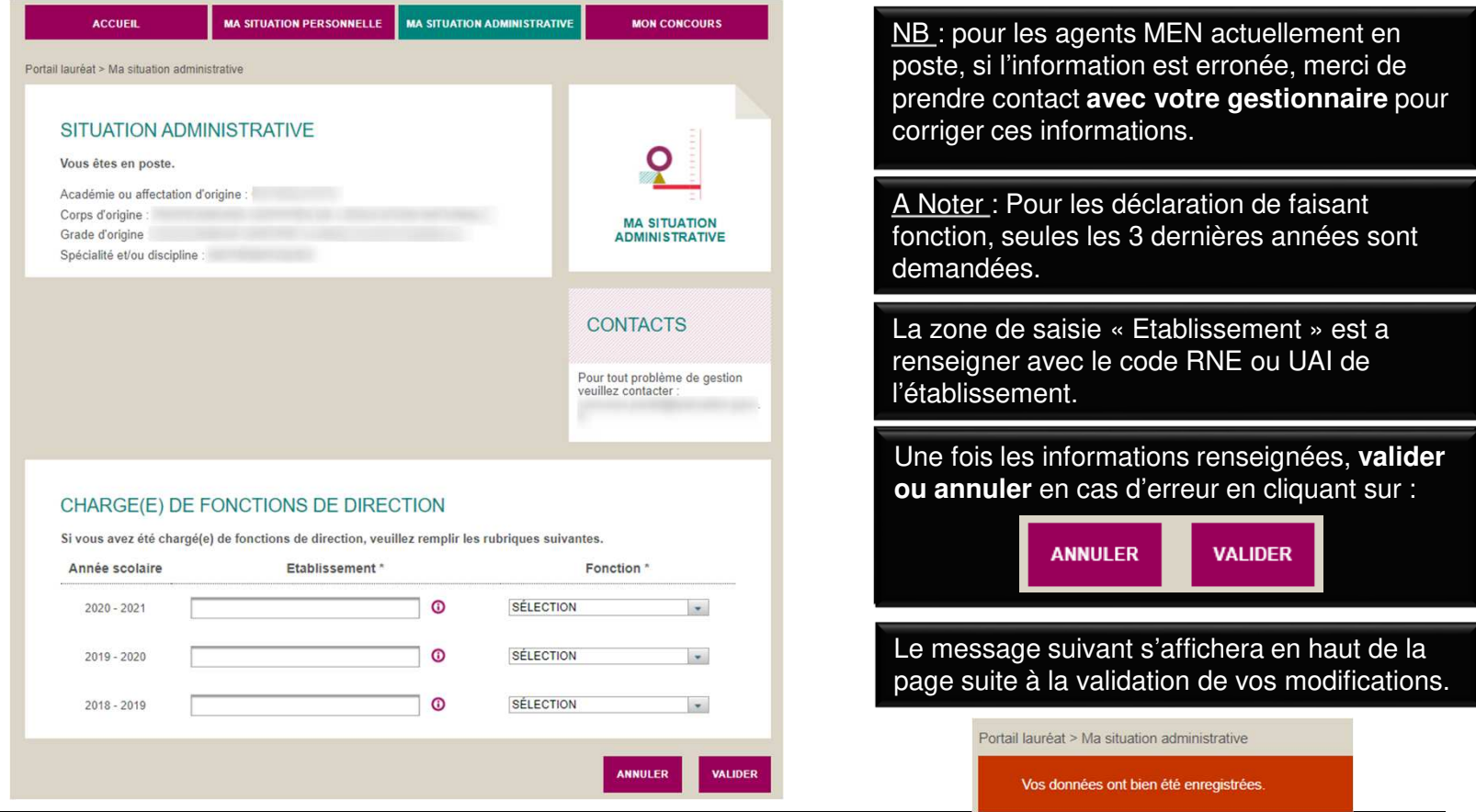

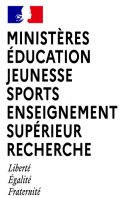

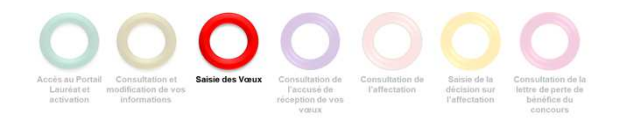

Cliquer sur l'onglet « Mon concours ».

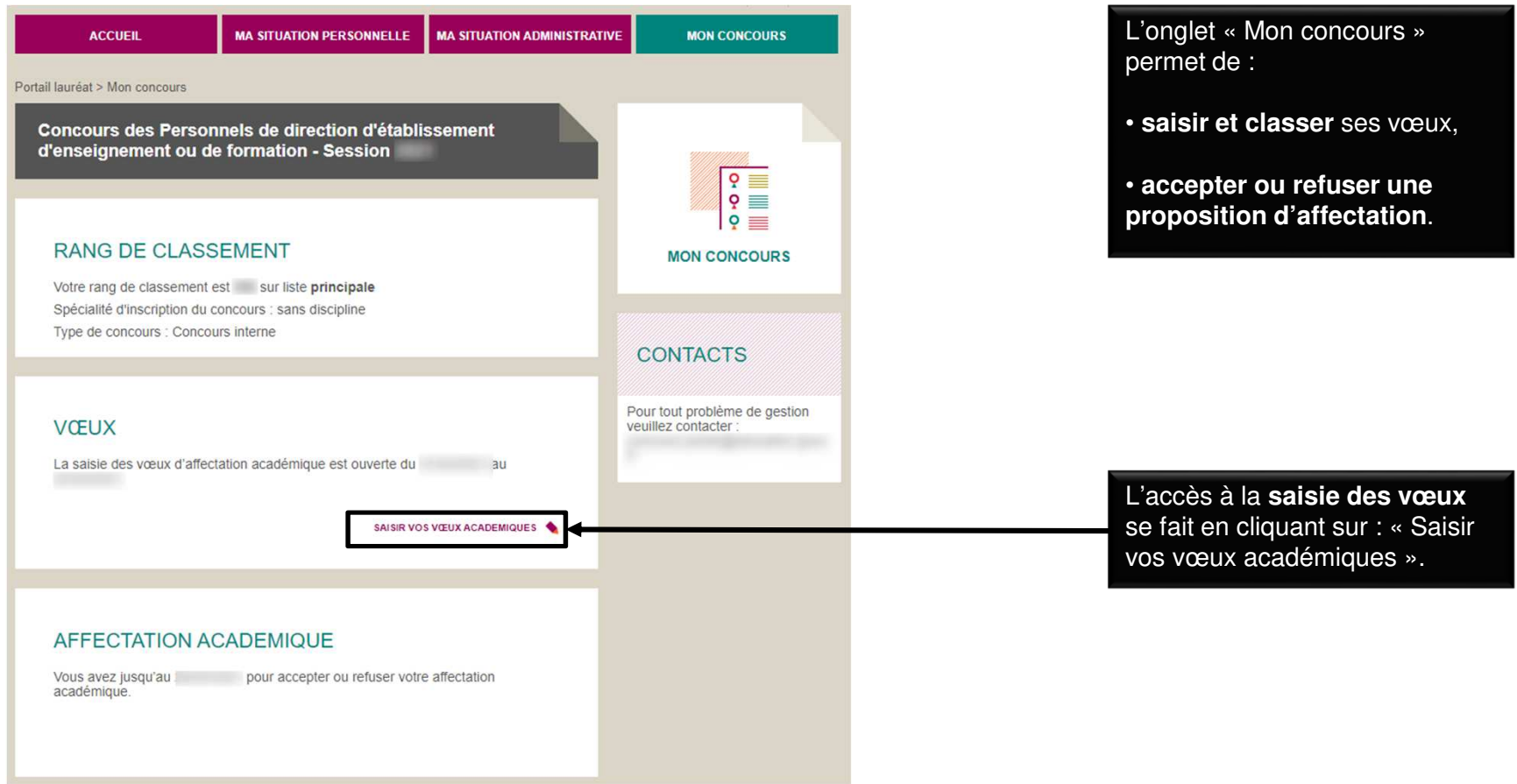

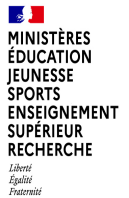

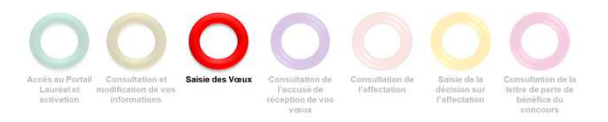

Ajouter un vœu d'affectation

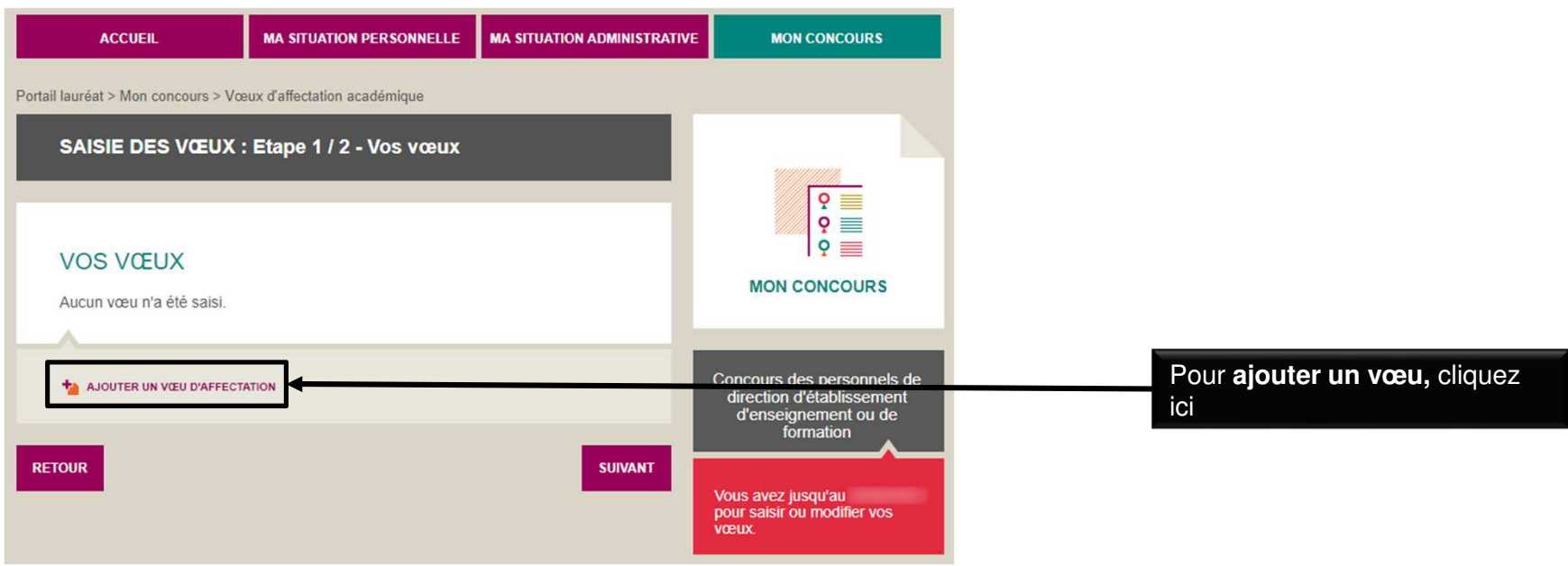

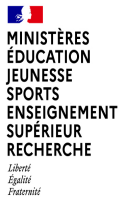

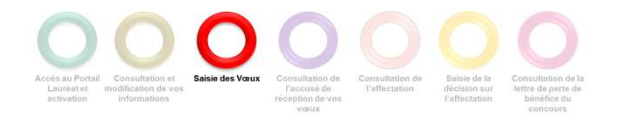

Sélectionner l'académie depuis la liste déroulante.

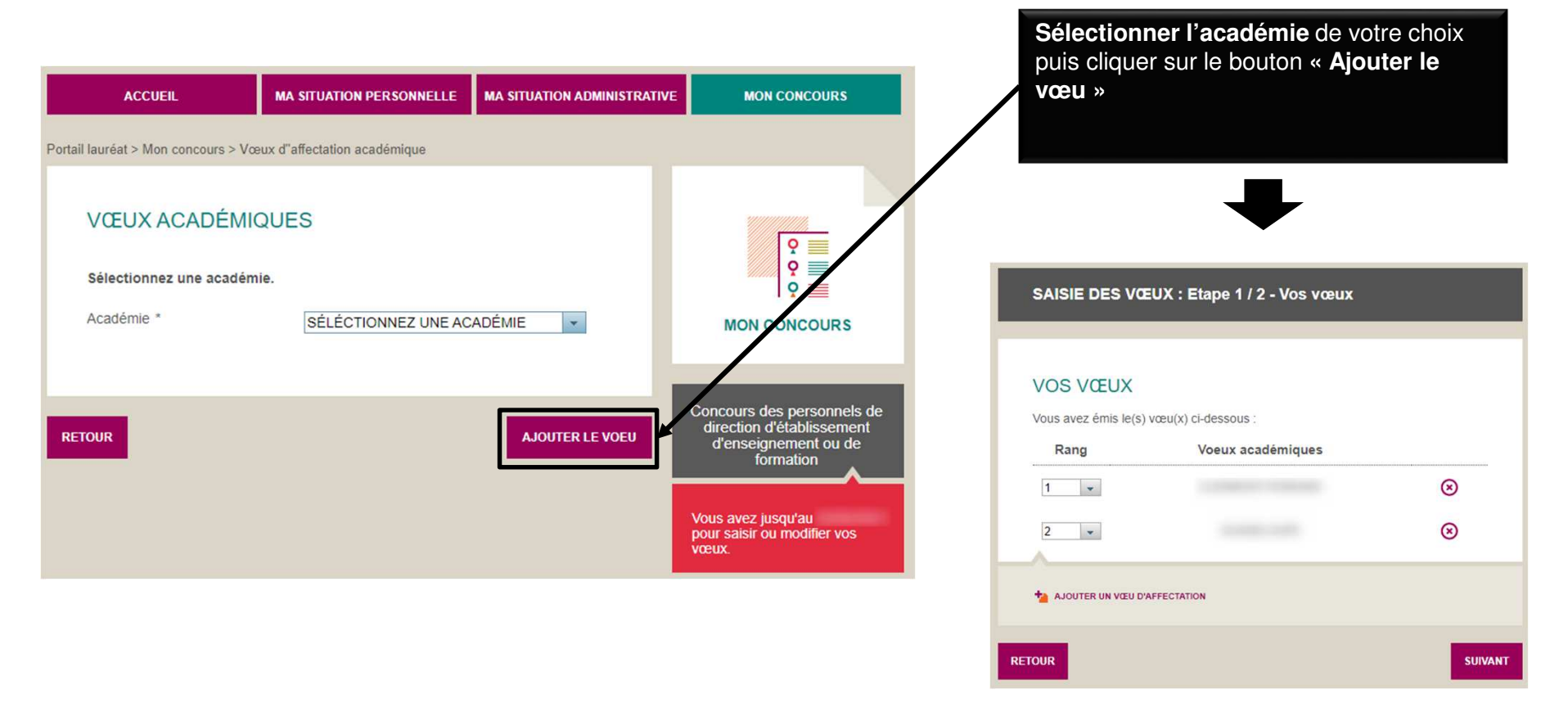

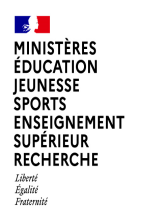

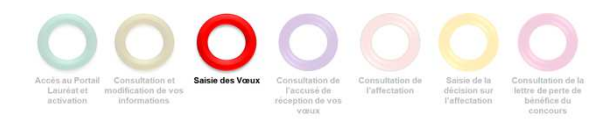

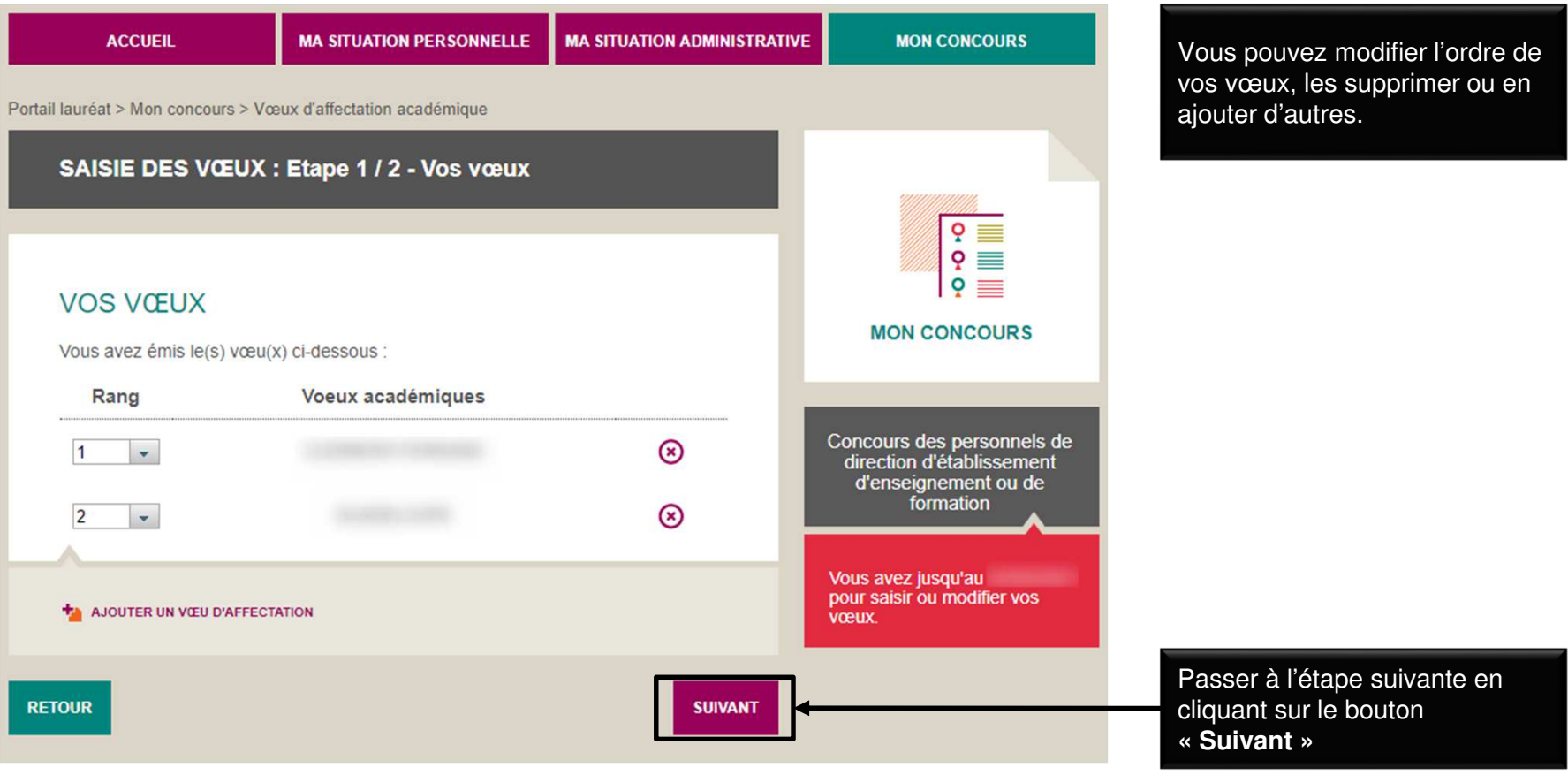

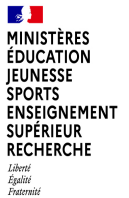

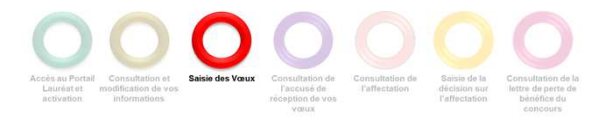

Terminer la saisie des vœux.

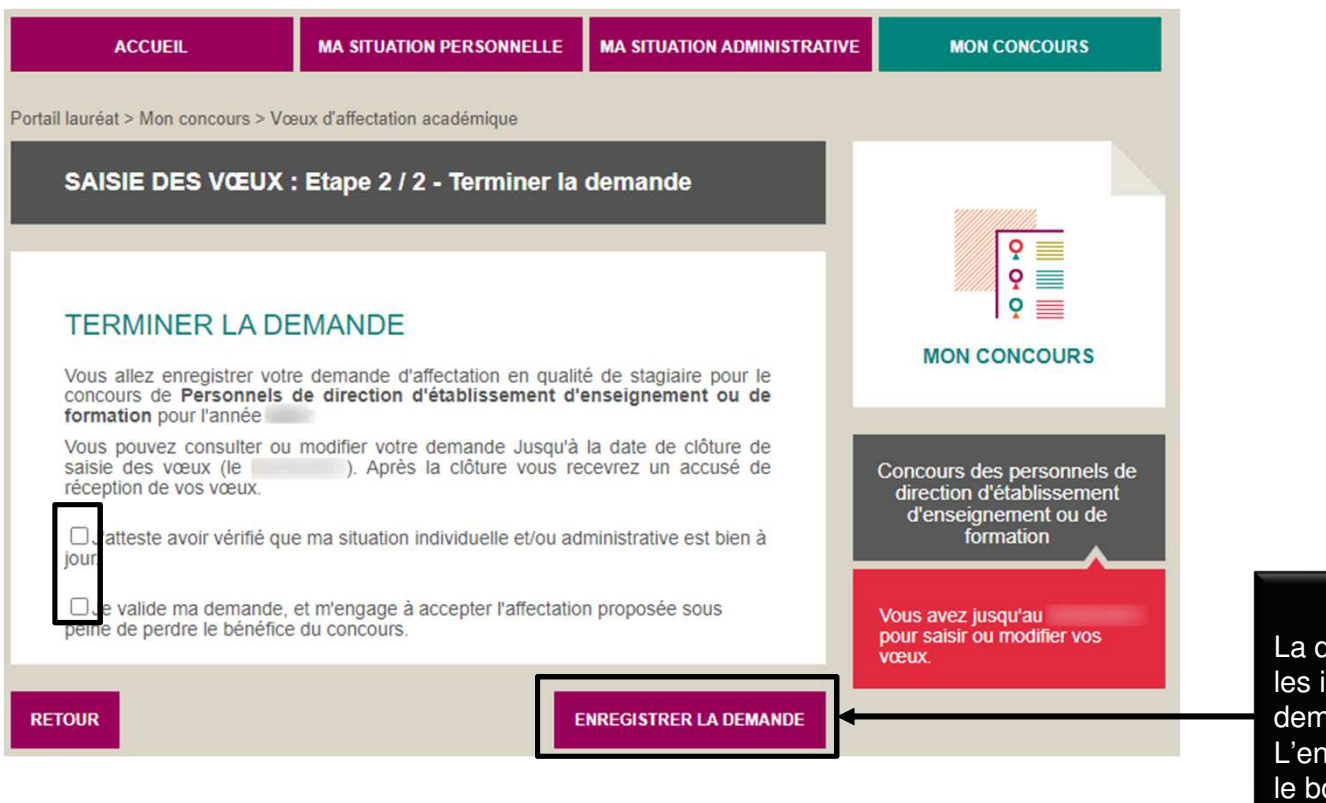

dernière étape consiste à attester les informations fournies et à valider la demande en cochant **les deux cases**. L'enregistrement se fait en cliquant sur outon: ENREGISTRER LA DEMANDE

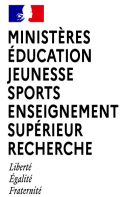

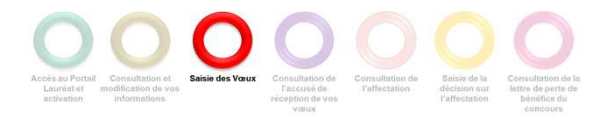

Terminer la saisie des vœux.

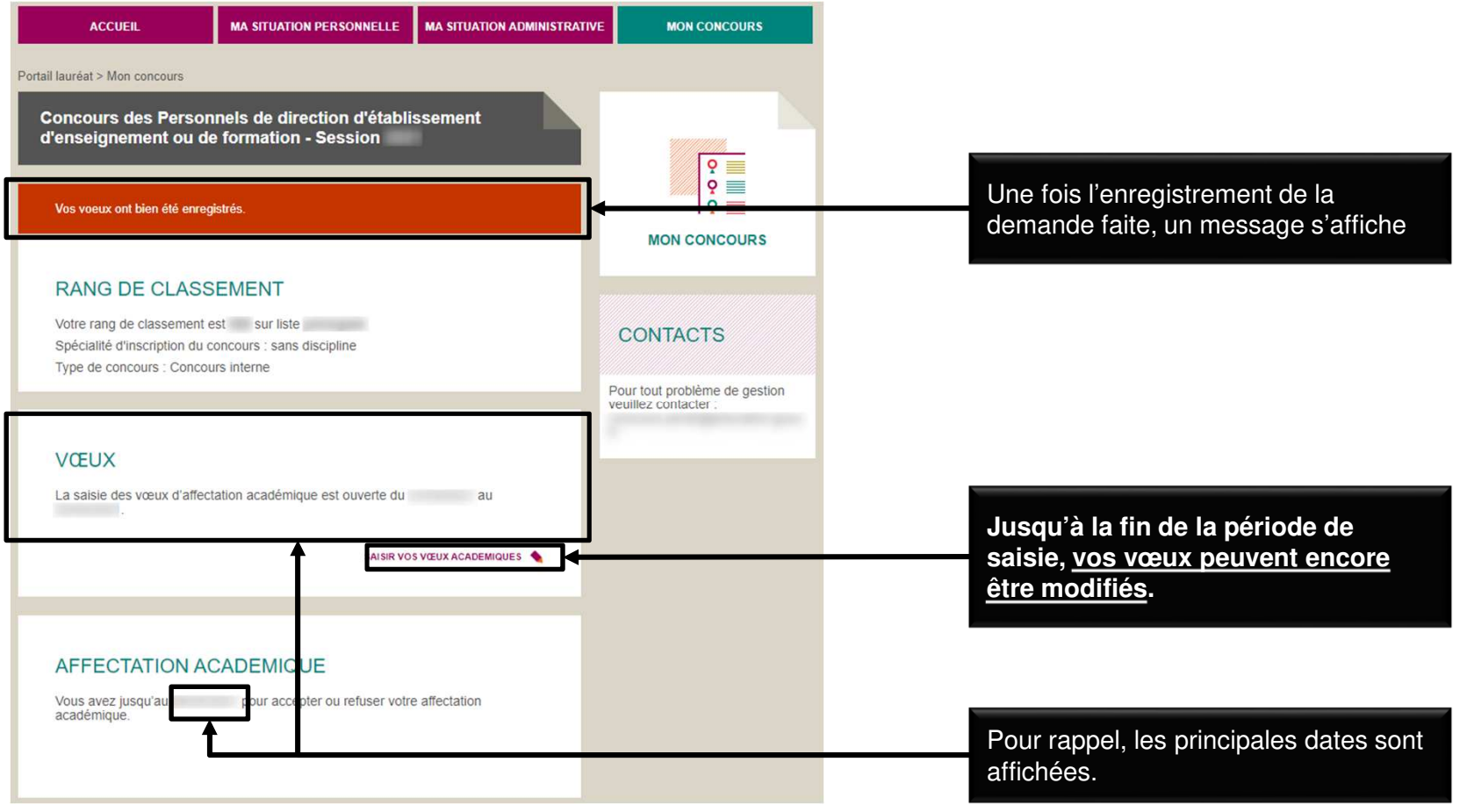

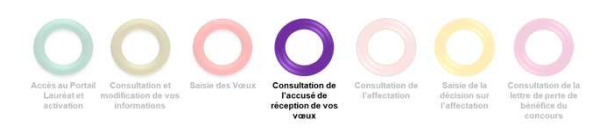

**Après la clôture de la saisie des vœux,** un accusé de réception de vos vœux vous est envoyé par

 $\mathbb{R}$ MINISTÈRES **ÉDUCATION IEUNESSE SPORTS** ENSEIGNEMENT **SUPÉRIEUR RECHERCHE** Liberté<br>Égalité<br>Fraternité

#### **CONSULTER L'ACCUSÉ DE RÉCEPTION DE VOS VŒUX**

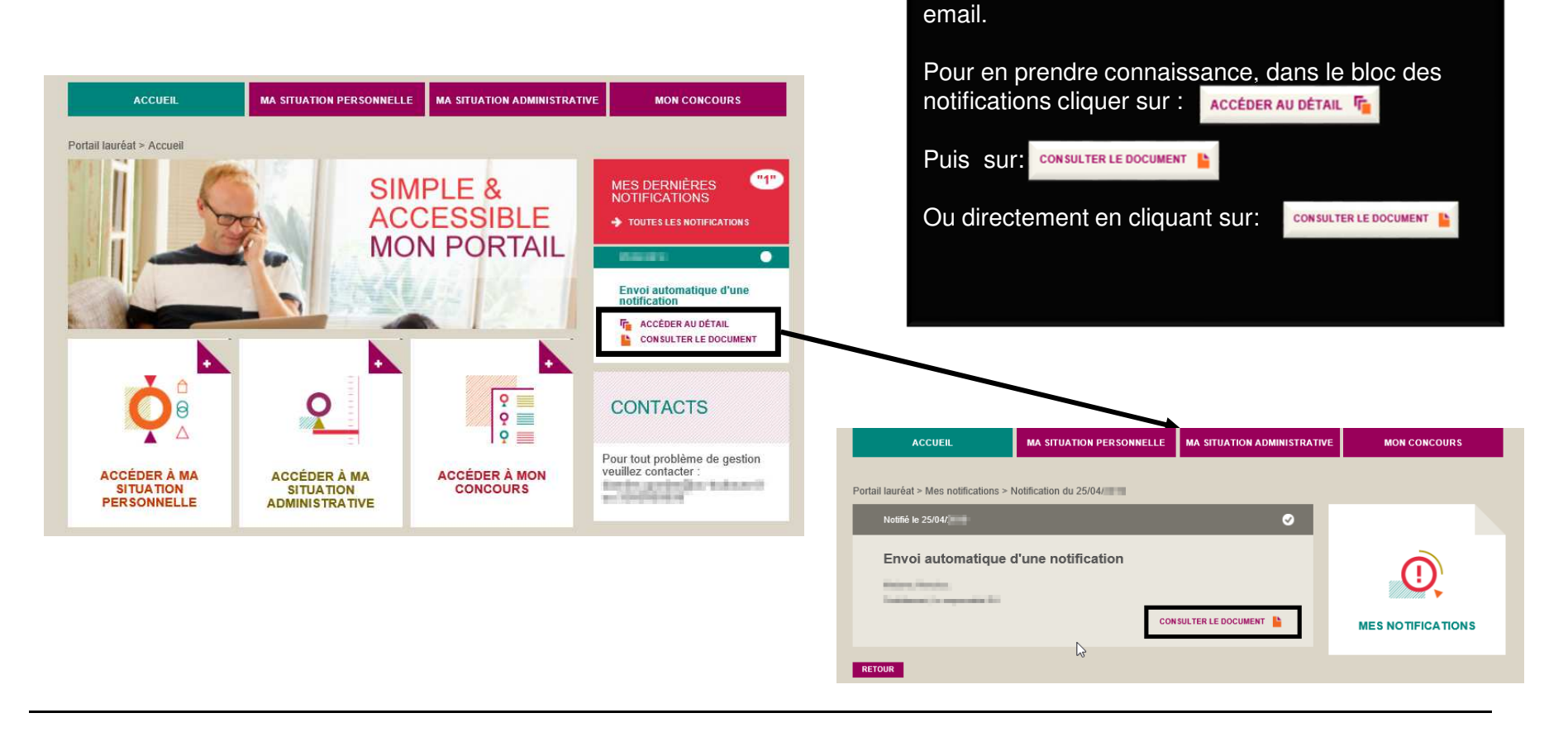

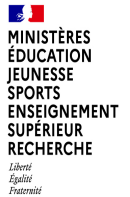

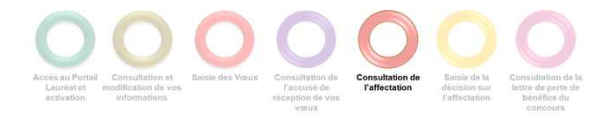

### **CONSULTER VOTRE AFFECTATION**

Accéder à votre affectation académique.

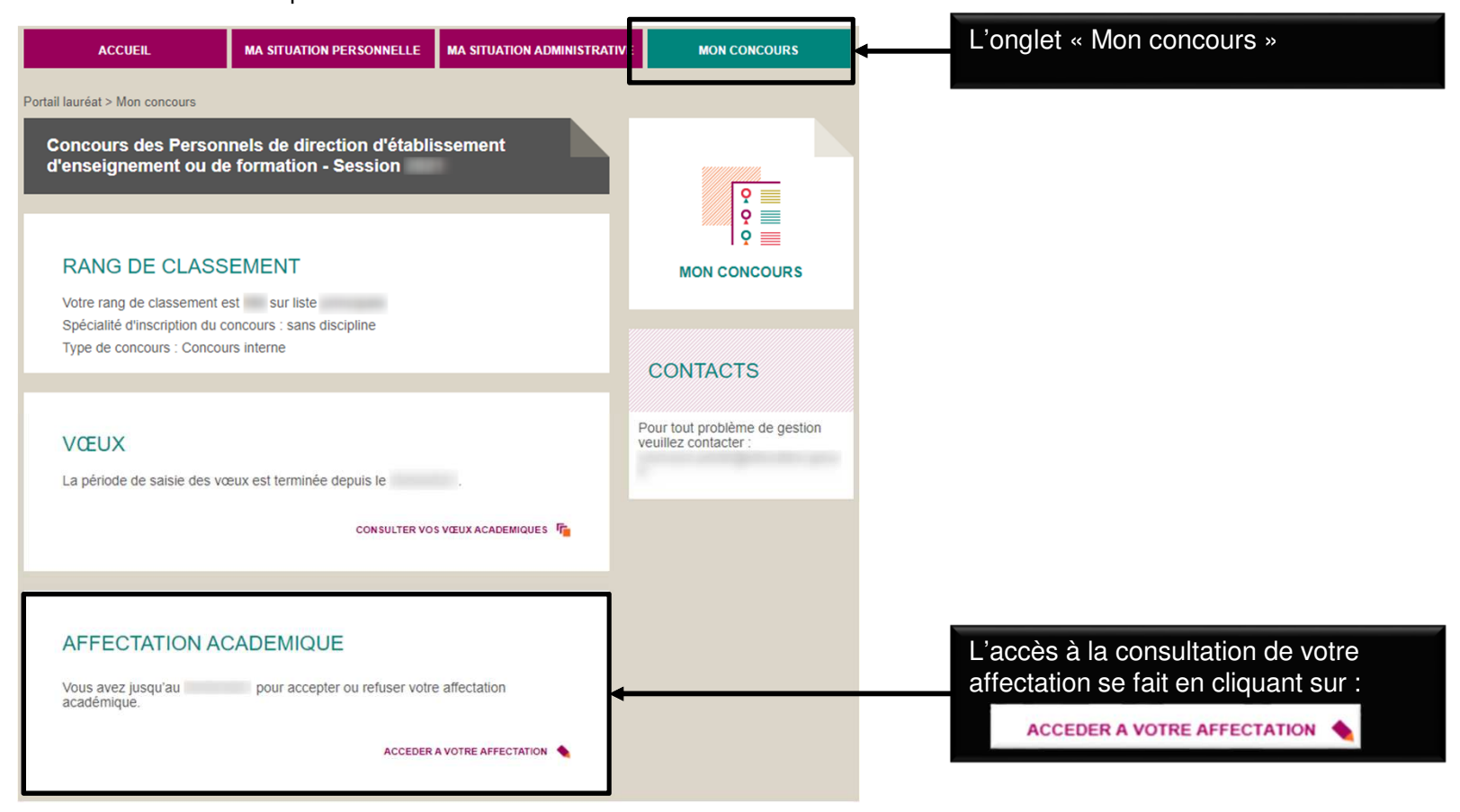

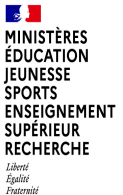

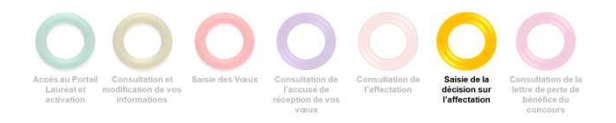

#### **ACCEPTER OU REFUSER VOTRE AFFECTATION**

Accepter ou refuser votre affectation sur la page affichant votre affectation.

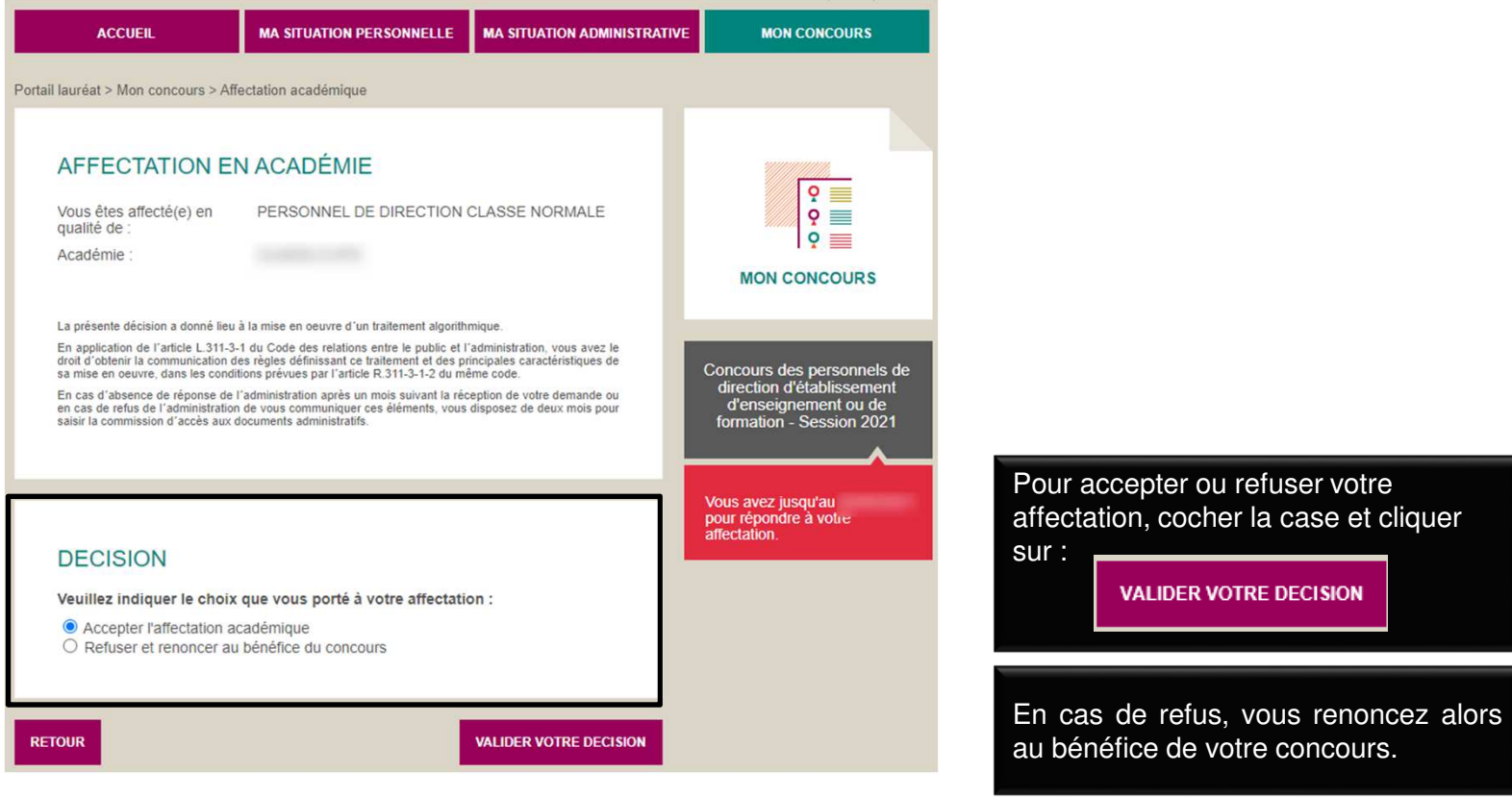

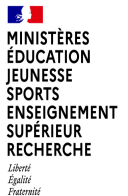

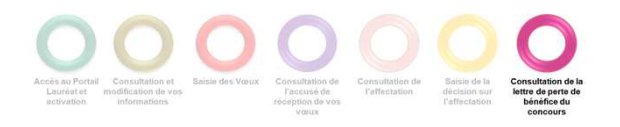

#### **CONSULTER VOTRE LETTRE DE PERTE DE BENEFICE**

Dans le cas d'un refus de l'affectation ou d'un abandon en cours de campagne, consulter votre lettre de perte de bénéfice.

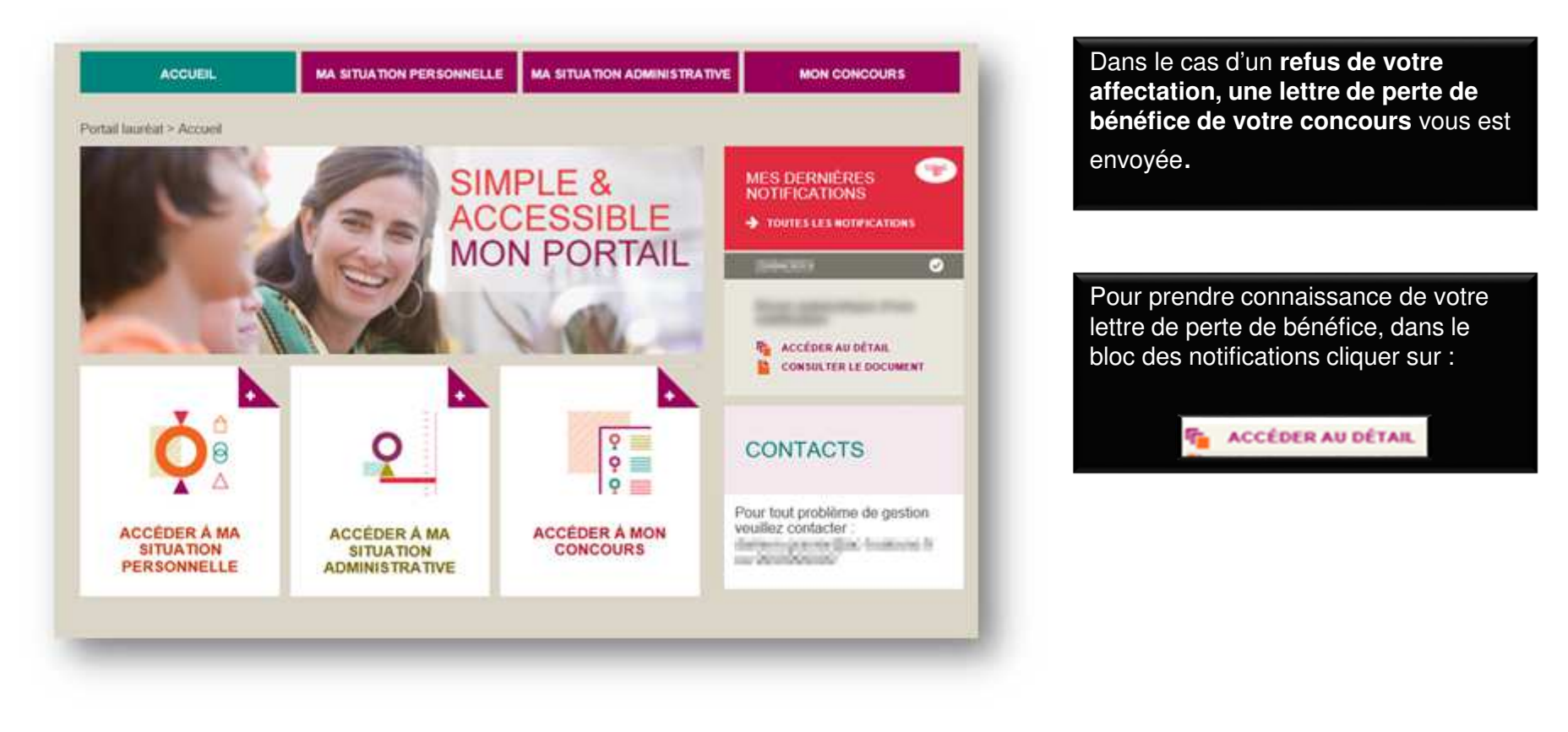

 $\frac{1}{2}$ **EXAMPLE STATES**<br>EDUCATION<br>EUNESSE<br>SPORTS<br>ENSEIGNEMENT<br>SUPÉRIEUR<br>RE<del>CHERCHE</del><br>RECHERCHE Liberté<br>Égalité<br>Fraternité

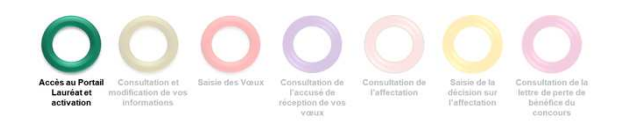

# **1.ANNEXE A**

**19**

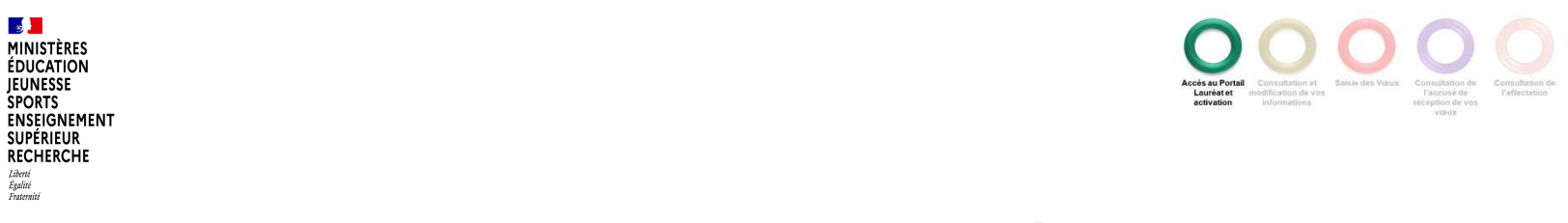

Modifier votre mot de passe si besoin.

 $\mathbb{R}$ **MINISTÈRES**<br>ÉDUCATION **JEUNESSE SPORTS** 

**SUPÉRIEUR** RECHERCHE Liberté<br>Égalité<br>Fraternité

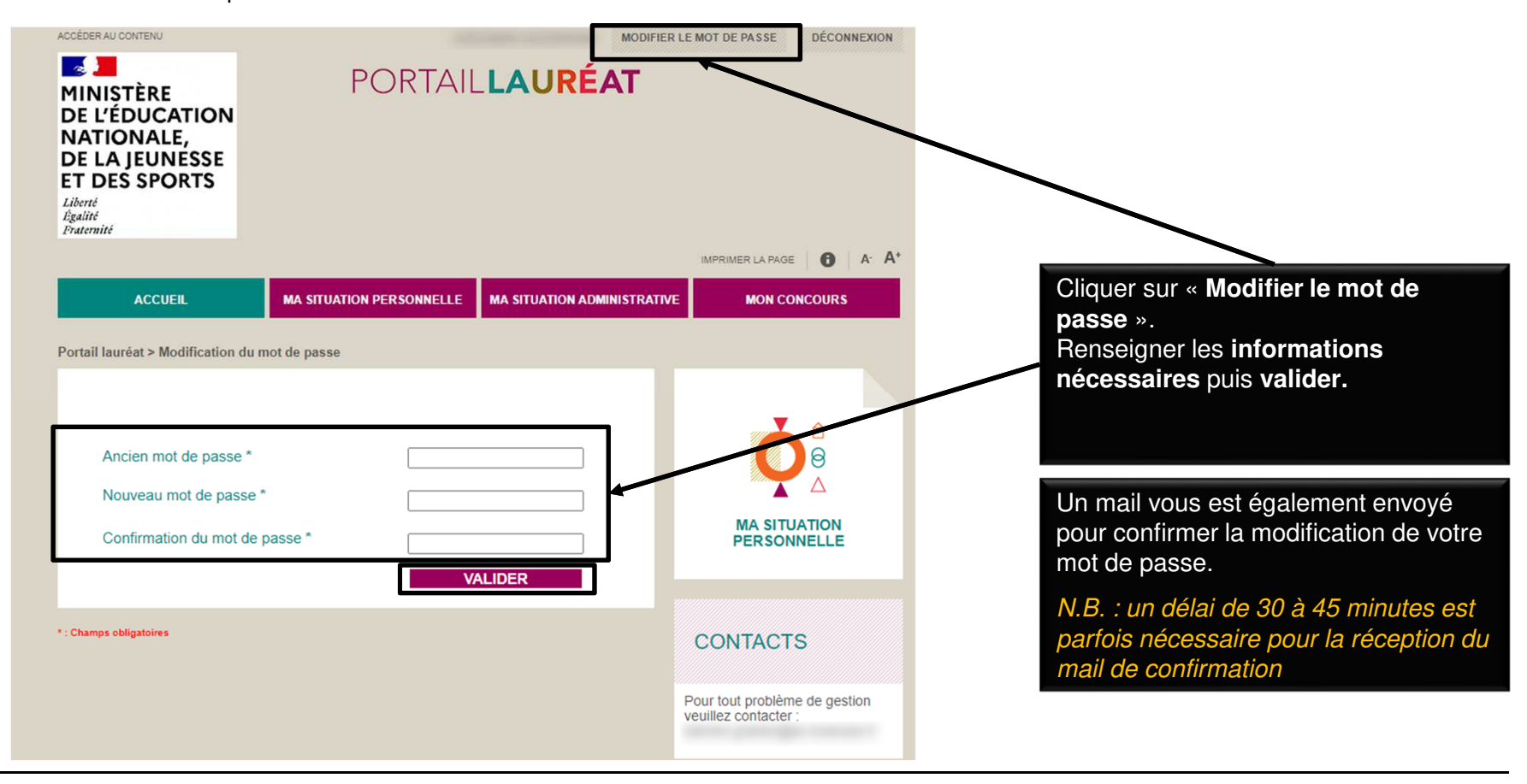

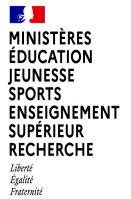

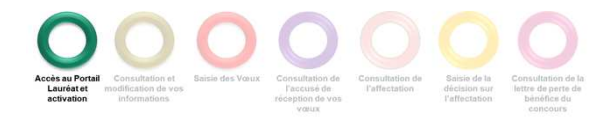

Réinitialiser votre mot de passe en cas d'oubli.

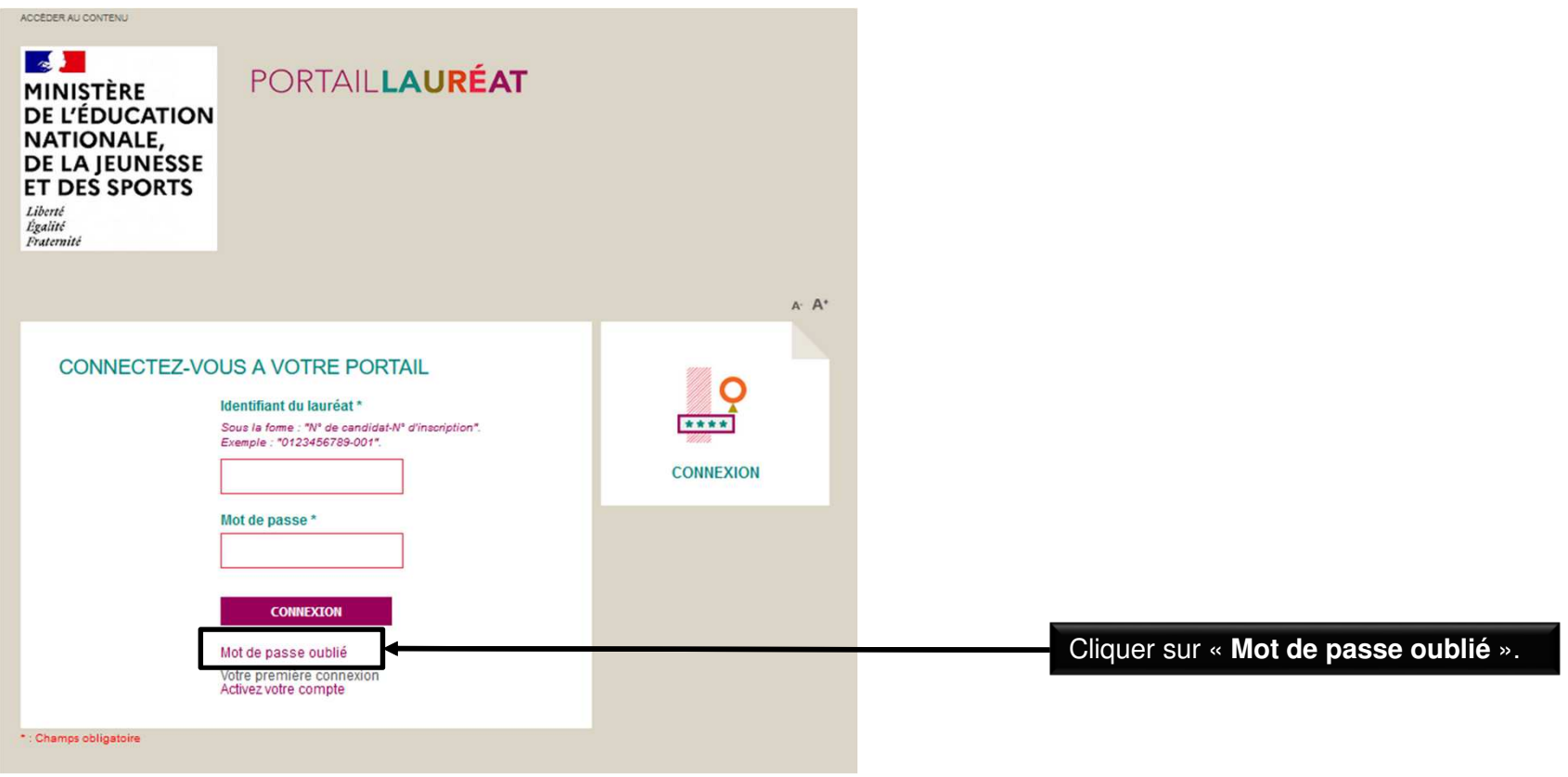

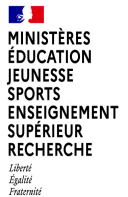

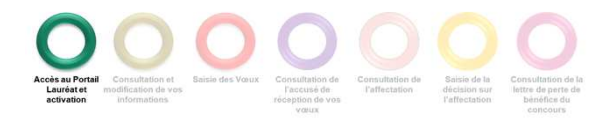

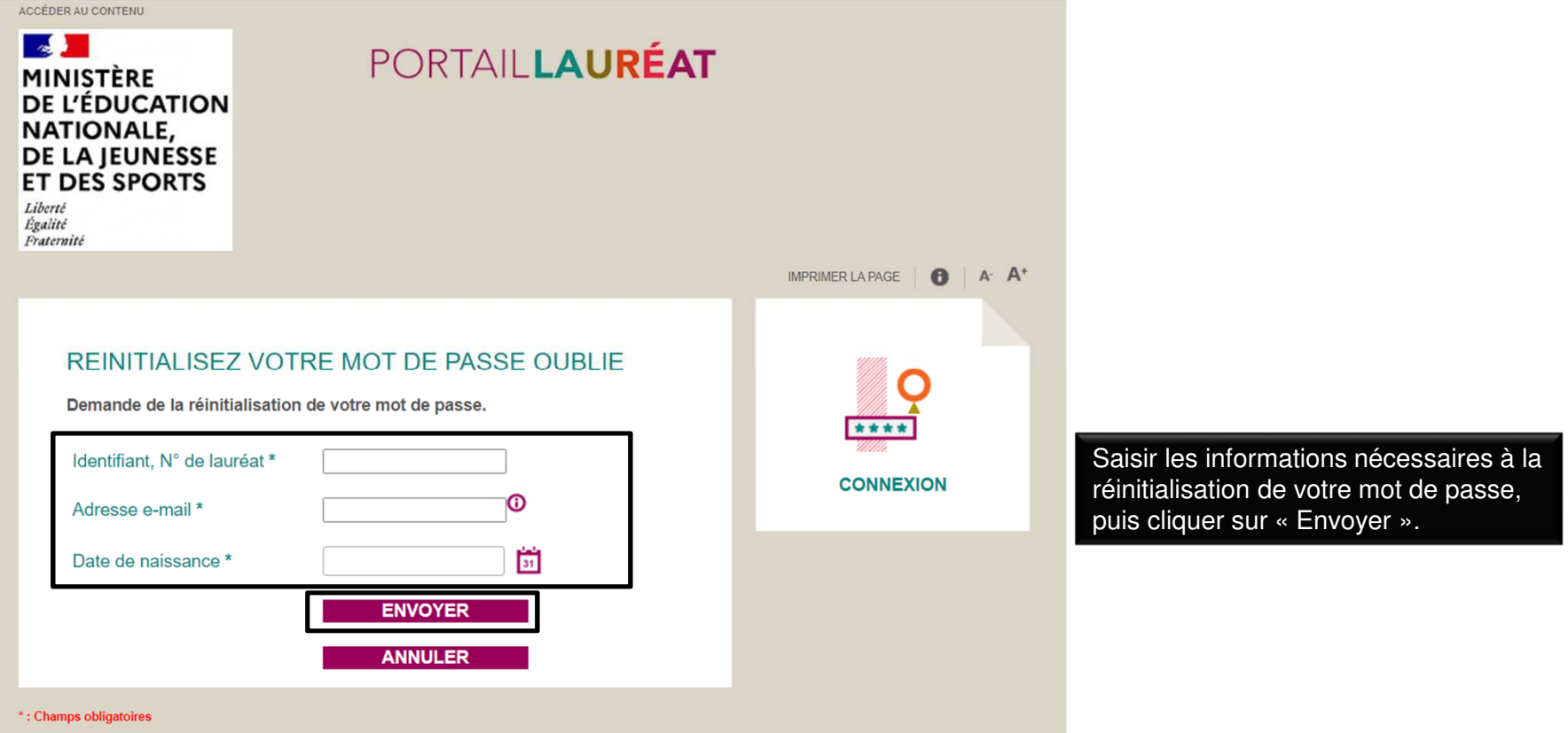

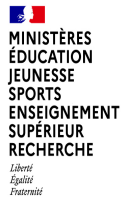

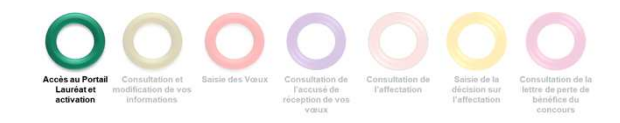

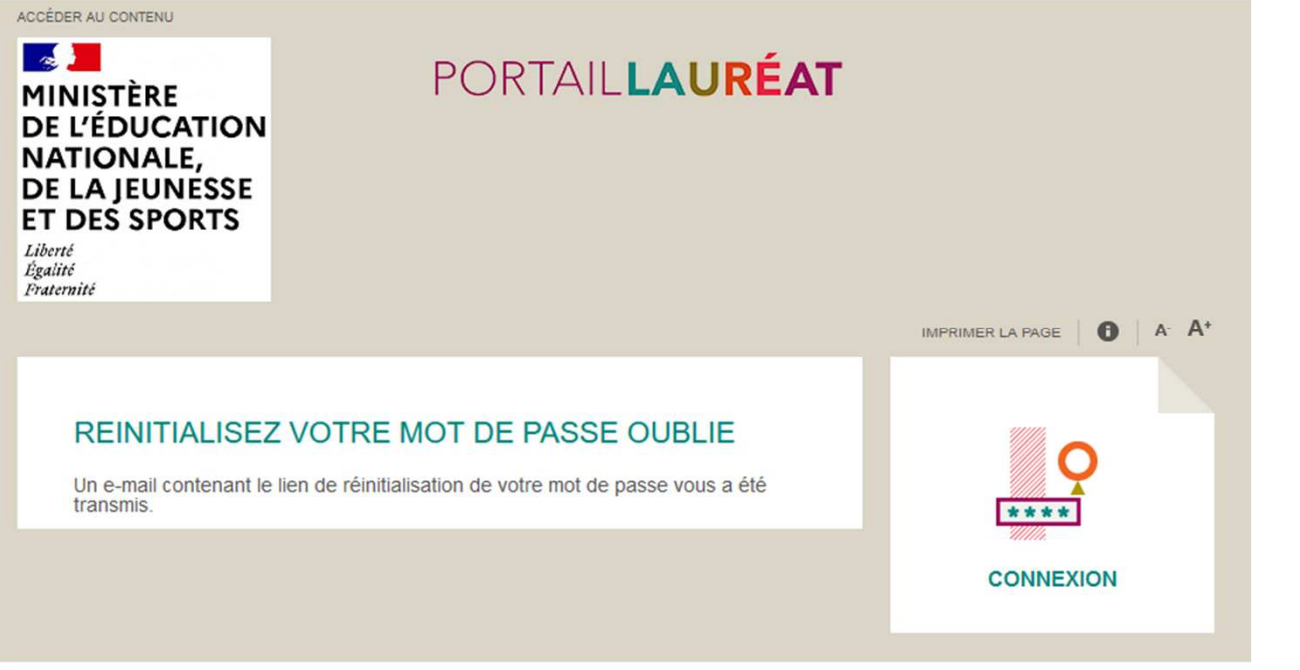

Pour réinitialiser votre mot de passe, cliquer sur le lien reçu par mail.

N.B. : un délai de 30 à 45 minutes est parfois nécessaire pour la réception du mail de confirmation

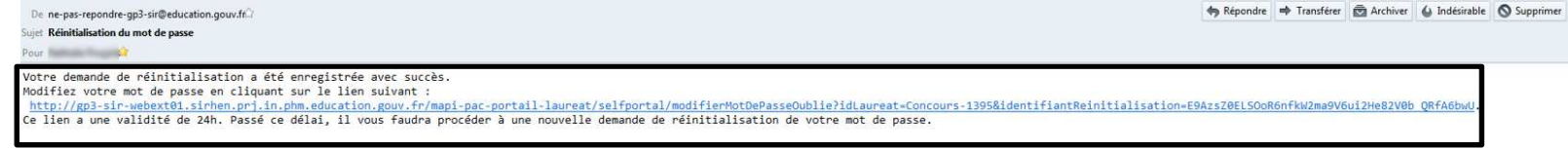

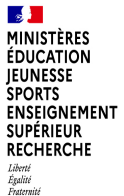

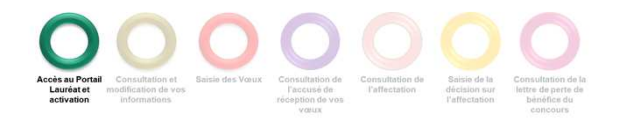

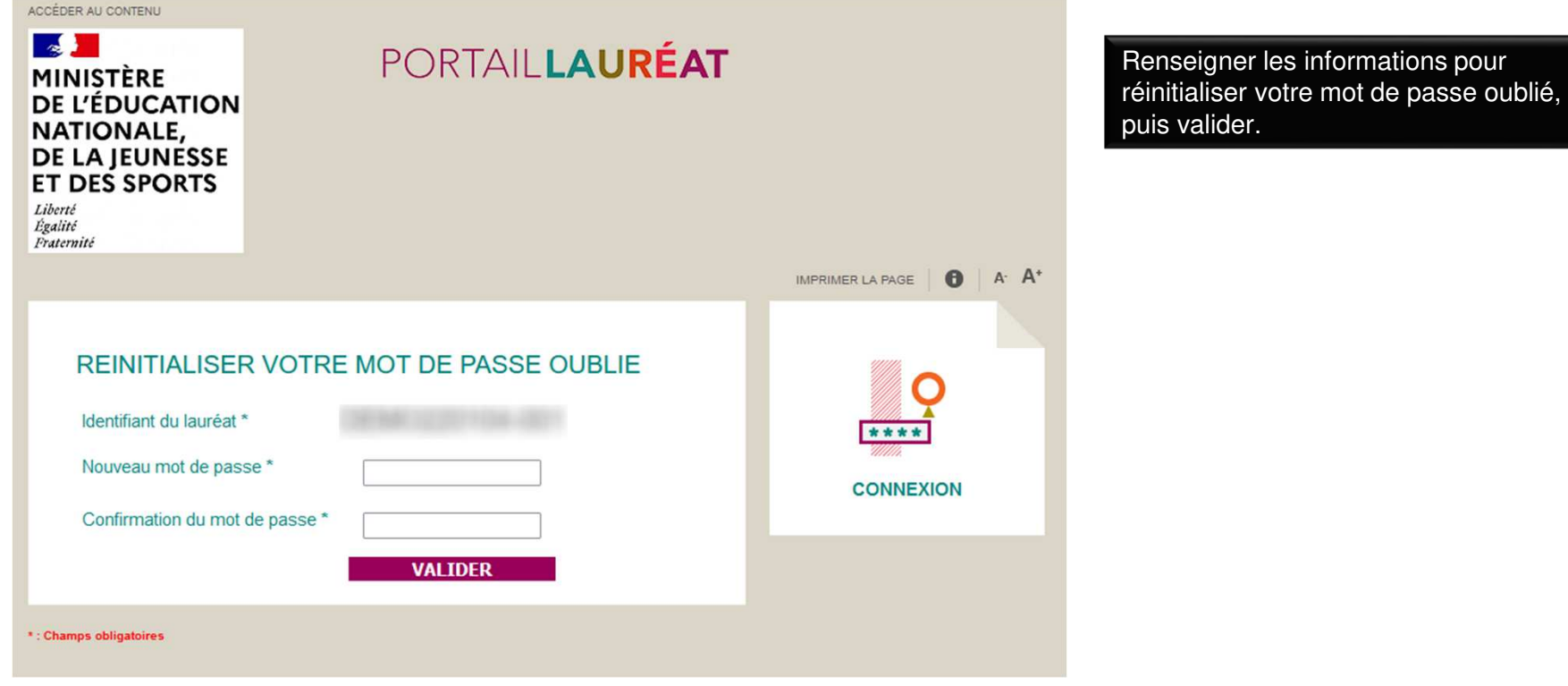

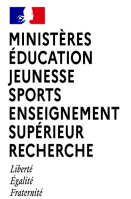

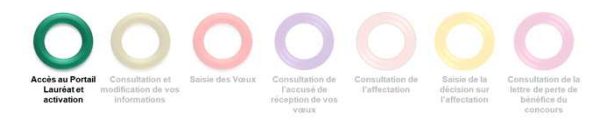

Retour à l'accueil suite à la réinitialisation de votre mot de passe.

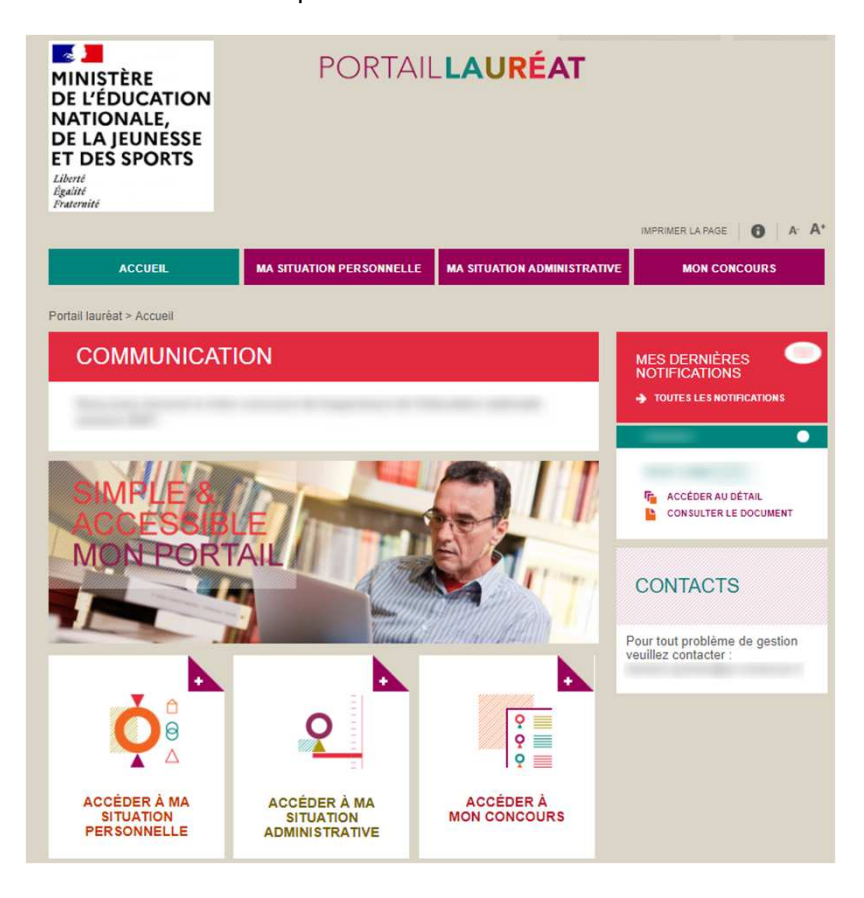